#### ■ ● 「電子交付サービス(年間取引報告書等)」タブをクリックしてください。

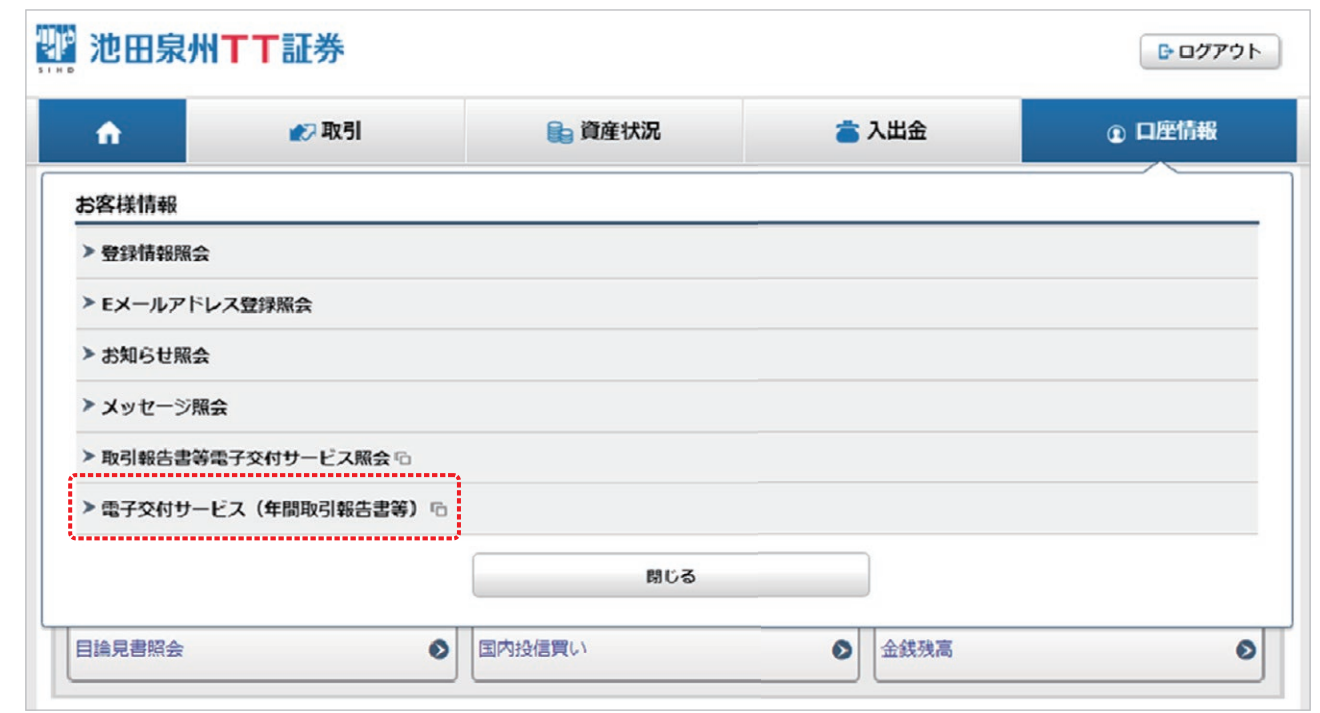

### 2 「e-私書箱連携」タブをクリックしてください。

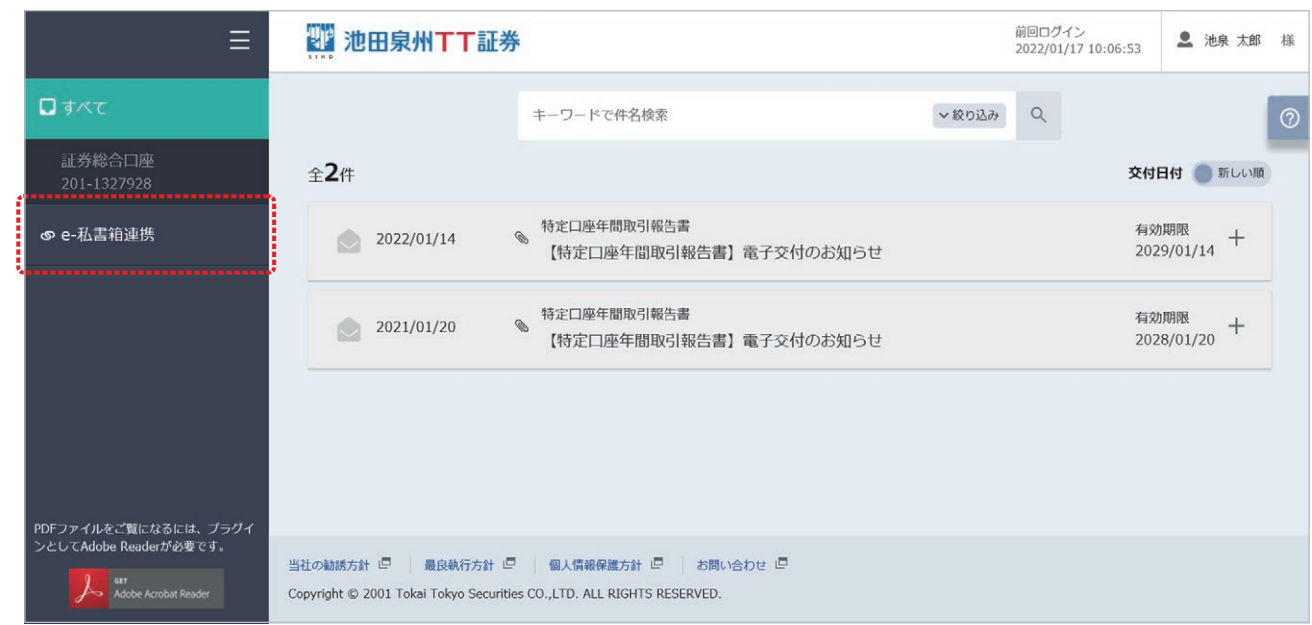

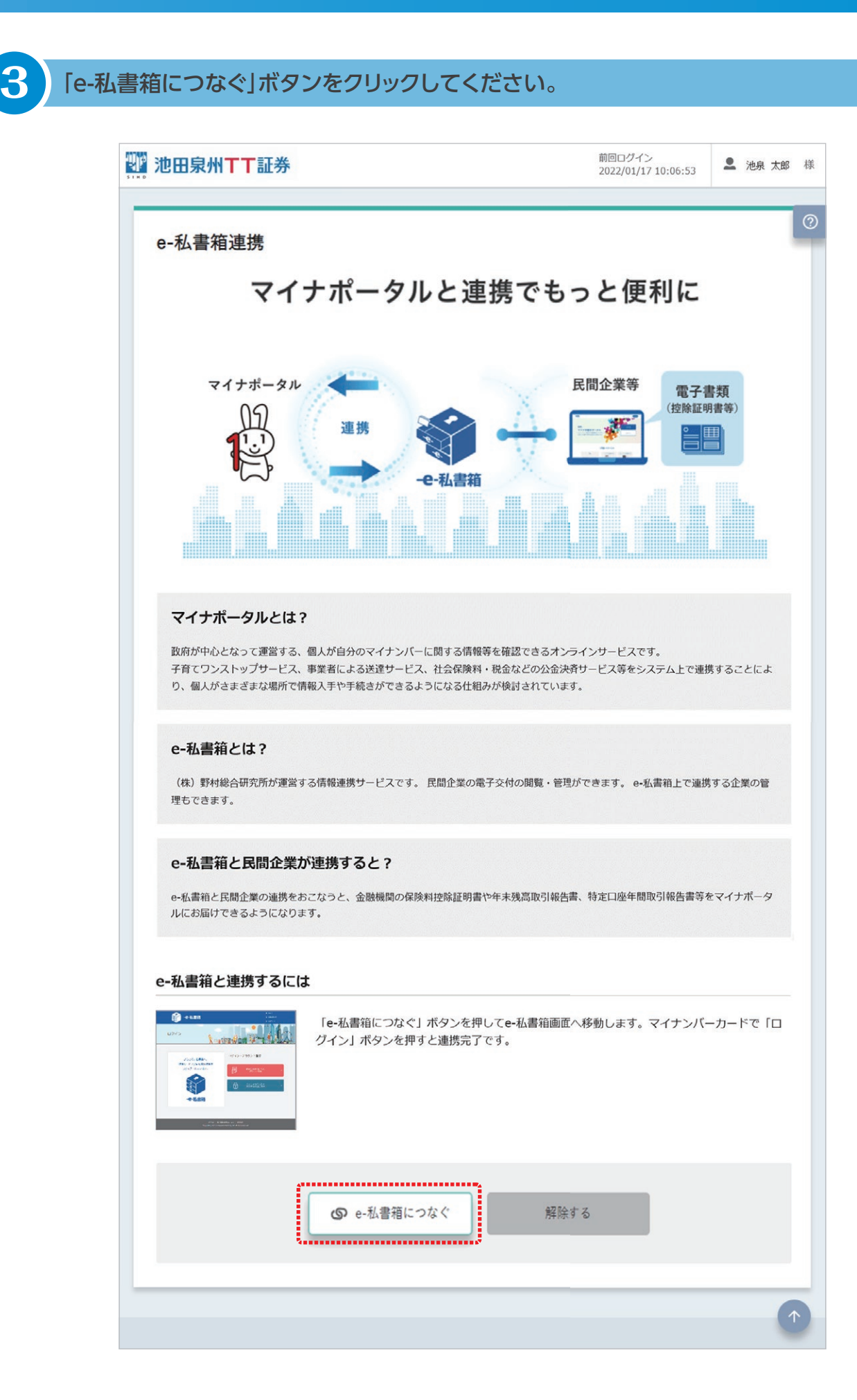

#### ▲ 「すでにアカウントをお持ちの方はこちら」ボタンをクリックしてください。

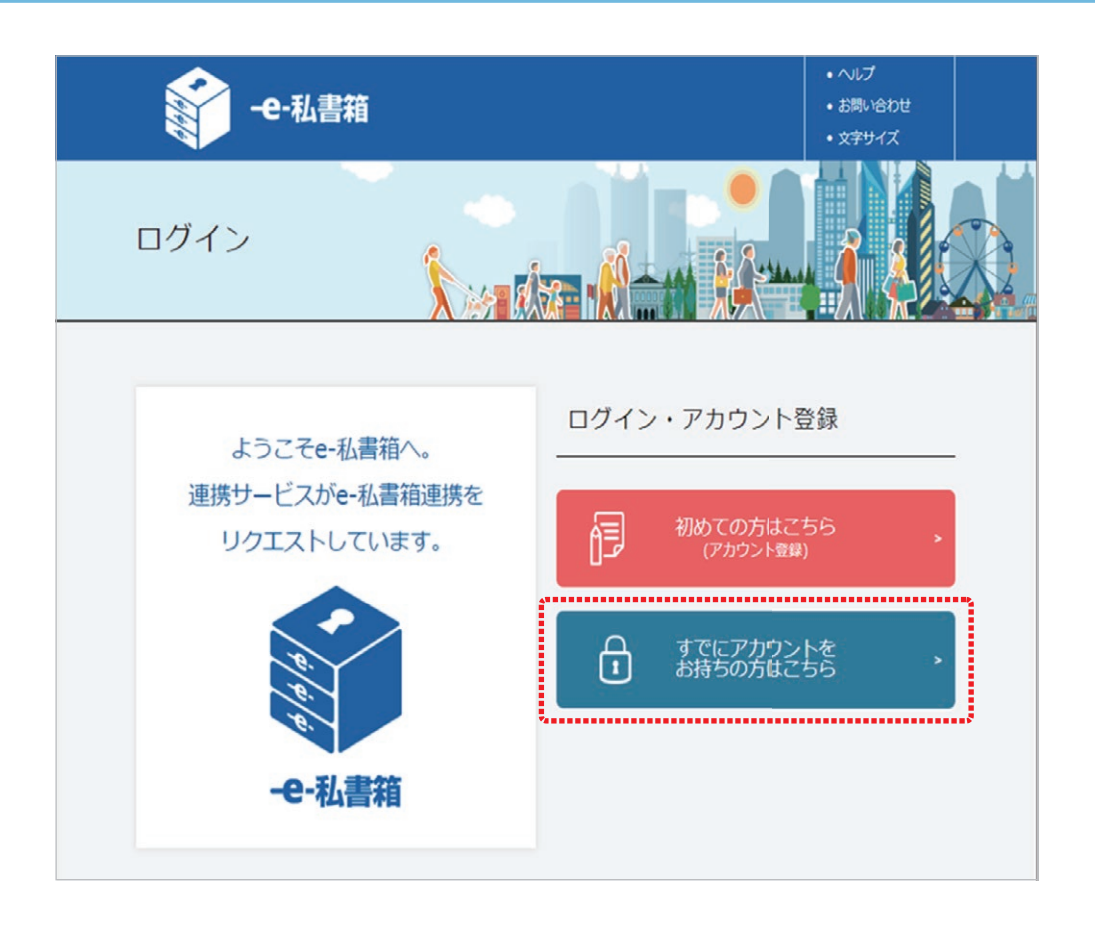

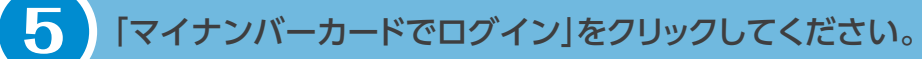

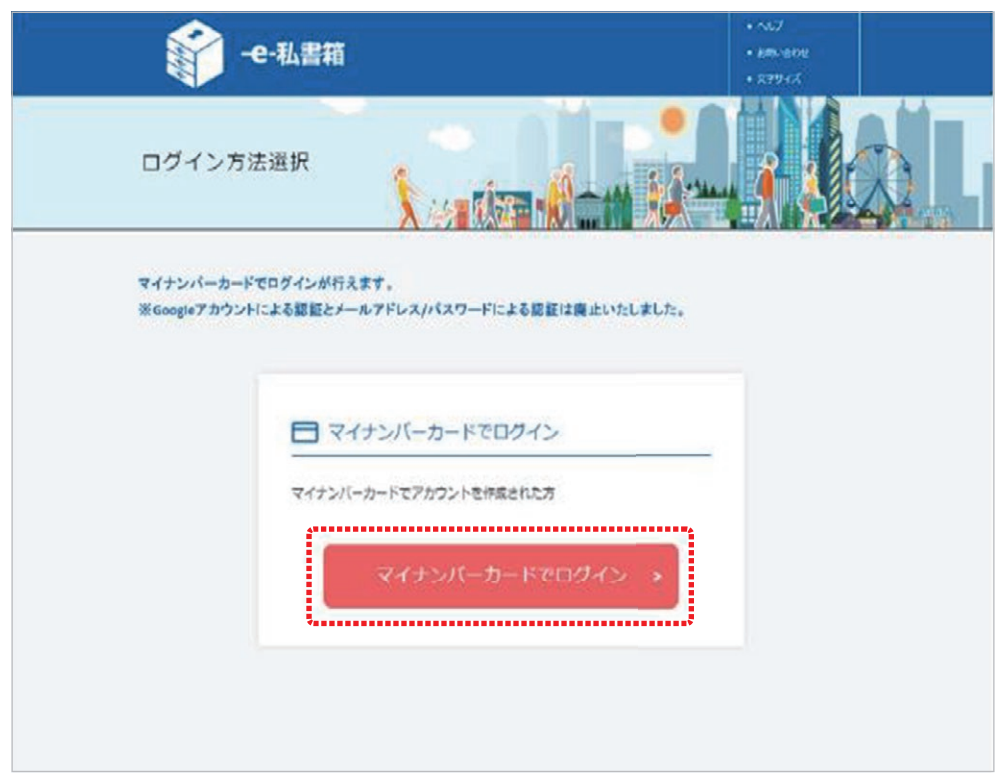

#### 「同意する」にチェック後、「連携」ボタンをクリックしてください。

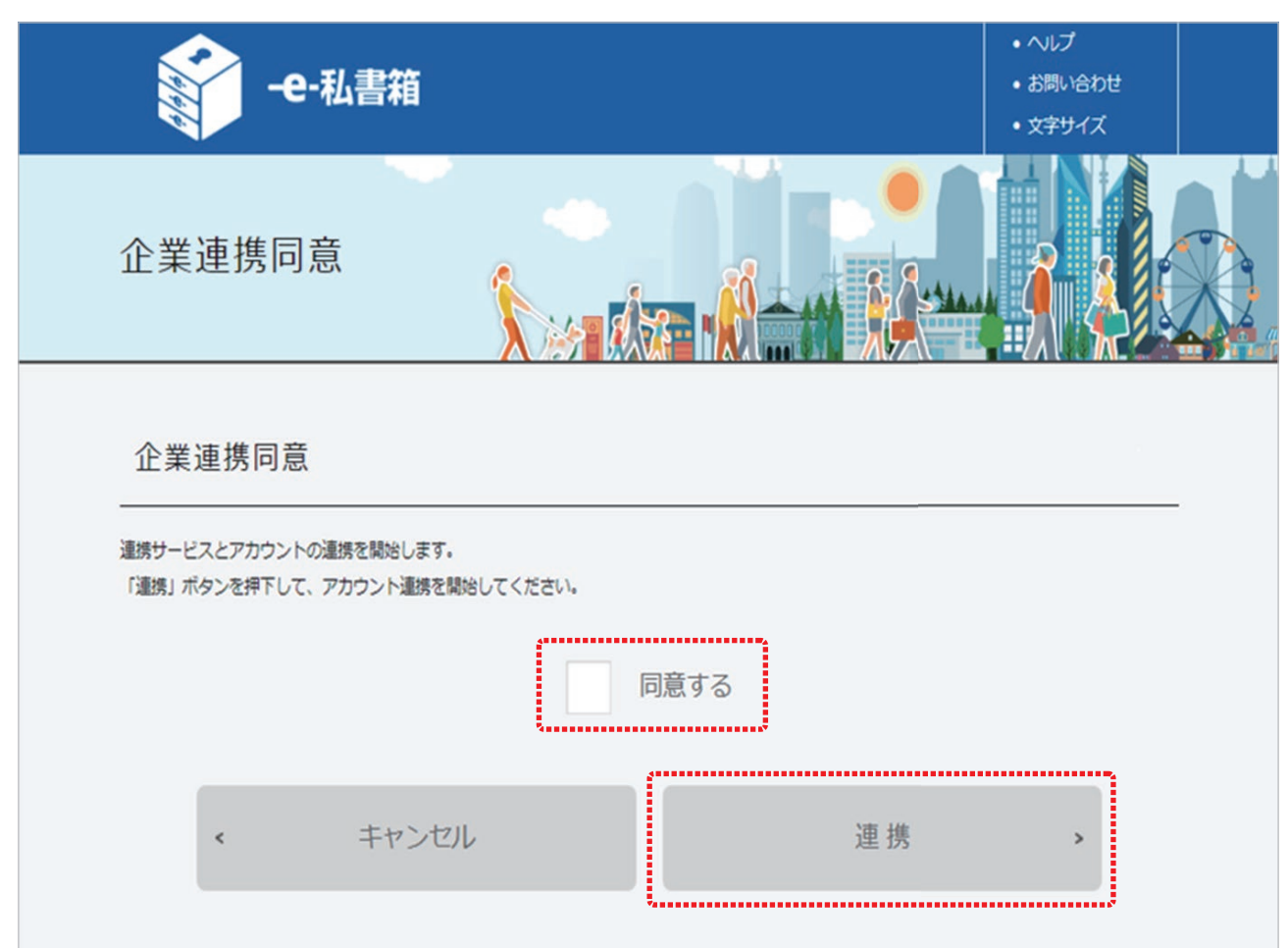

「e-私書箱連携完了」ページが表示されます。 これで「e-私書箱」と「マイナポータル」の連携は完了です。

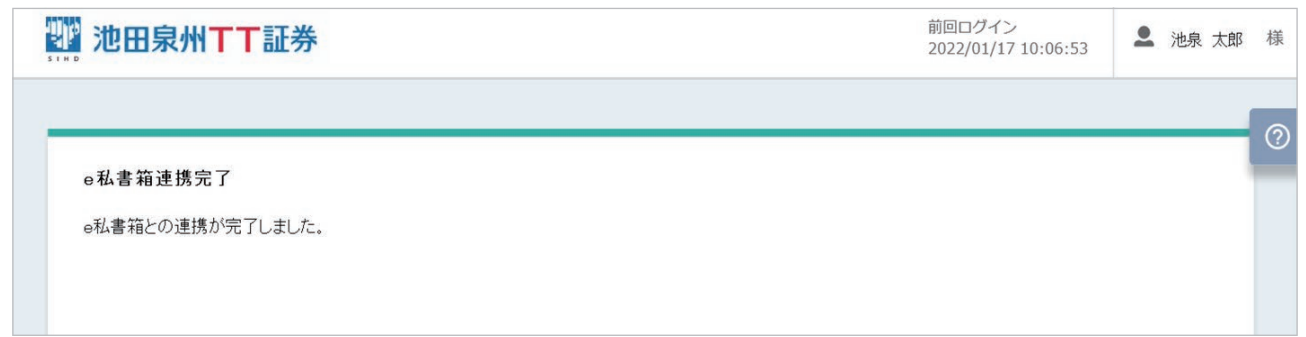